## Baixa da empresa

1°Acesse www.gov.br/mei e clique no campo: Já sou MEI.

 $\equiv$  Empresas & Negócios

 $\bigotimes$  > Empreendedor

Bem vindo, empreendedor

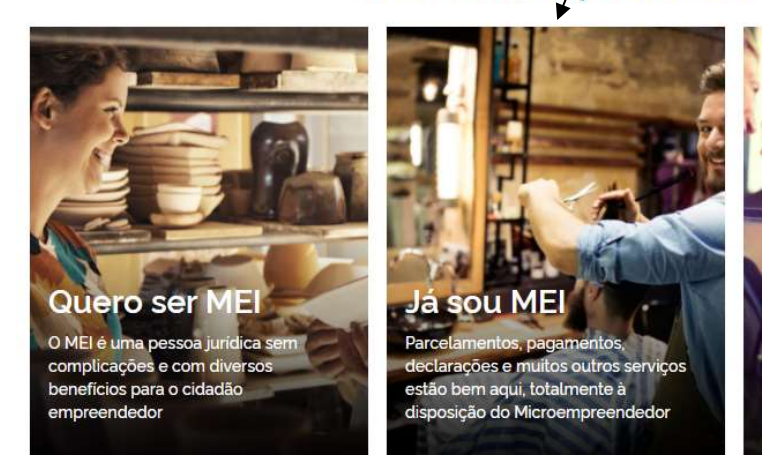

2° Clique no quadro: Baixa de MEI e após clique em solicitar baixa:

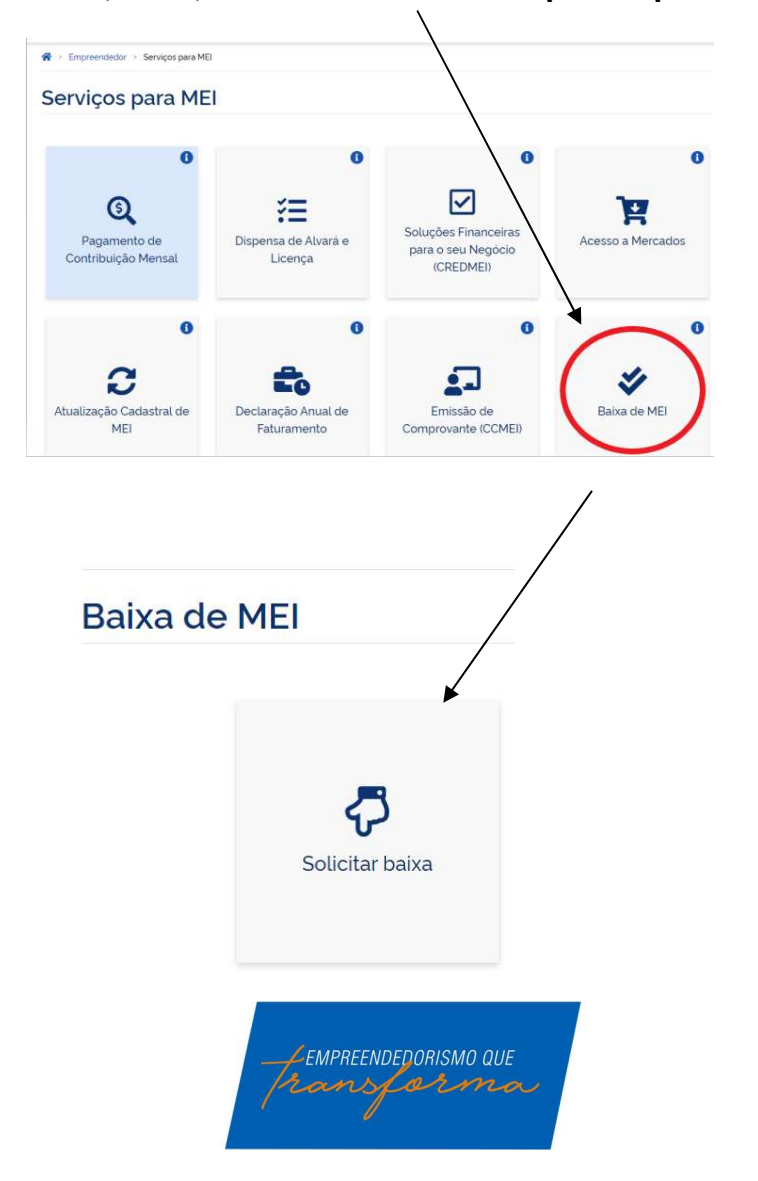

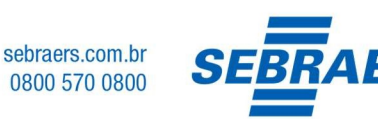

3° Será necessário realizar o login ou criar o seu cadastro através da plataforma única de cadastro do Governo Federal.

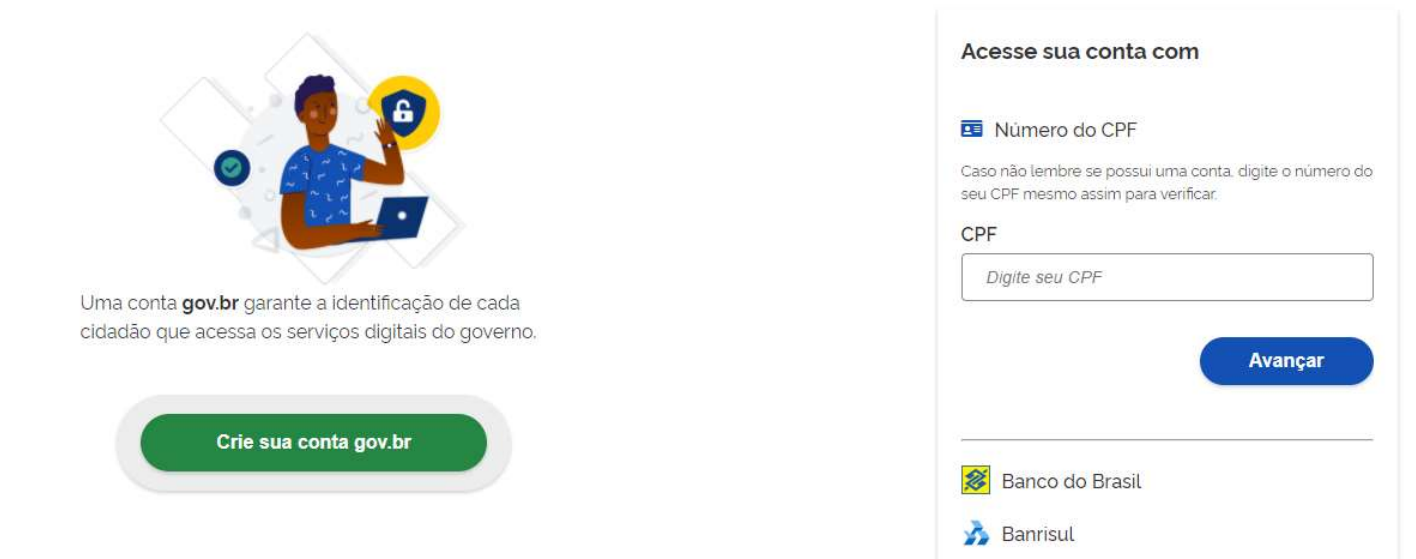

Obs.: Ao acessar o ambiente para realizar a baixa da sua empresa, fique atento aos seguintes pontos:

## FIQUE ATENTO!

Após a baixa da empresa, é importante atentar aos seguintes pontos:

- É obrigatório realizar a entrega da Declaração Anual (DASN-SIMEI) de extinção;
- Não serão gerados novos débitos referentes à contribuição mensal (DAS);
- Proceder com a baixa do Alvará;
- Qualquer outro órgão que tenha realizado cadastro, realizar contato para informar da baixa da empresa.

## ! IMPORTANTE:

O Portal do Empreendedor, onde são realizados todos os serviços relacionados ao MEI, como por exemplo, abertura e fechamento da empresa, é um canal do Governo Federal. O Sebrae RS não possui qualquer responsabilidade sobre ele.

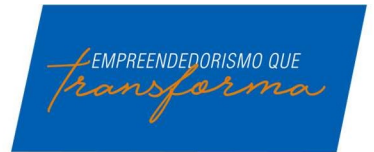

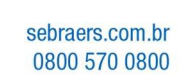

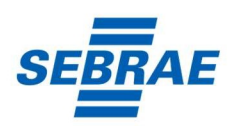

## Como gerar o código de acesso do Simples Nacional?

Este código é necessário para fazer Alterações ou a Baixa da sua Empresa. Para criar um código acesse o endereço:

http://www8.receita.fazenda.gov.br/simplesnacional/controleacesso/GeraCodigo.aspx

Aparecerá uma tela como esta abaixo, entre com seu CNPJ, seu CPF e os caracteres de validação:

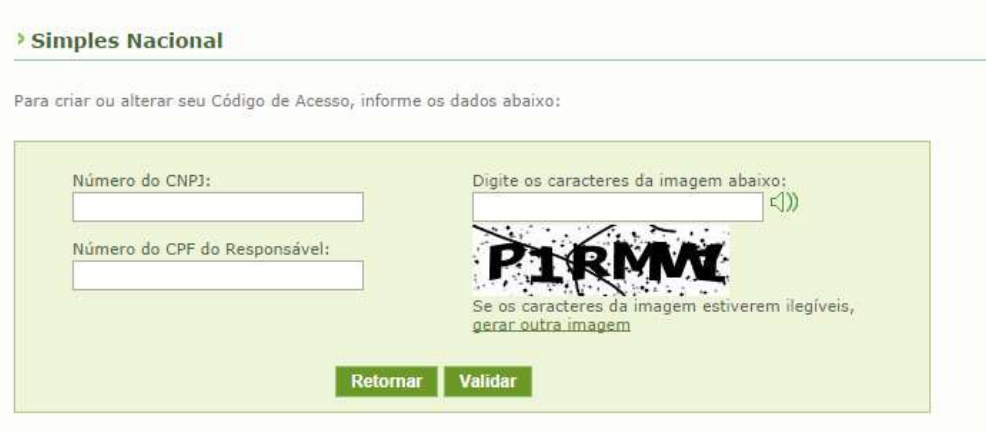

Na tela seguinte o sistema irá pedir o número da sua última Declaração de Imposto de Renda Pessoa Física. Caso você não possua IRPF ele solicitará o número do seu Título de Eleitor e sua Data de Nascimento.

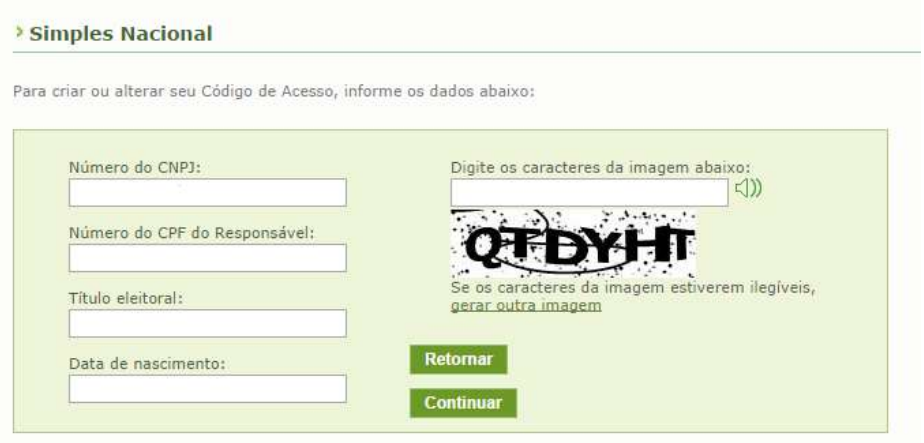

A tela seguinte exibirá seu código de acesso, guarde-o em local seguro.

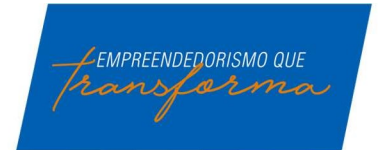

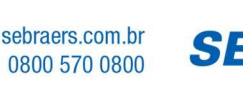

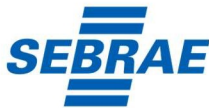